# EE345 Assignment: Combinatorial Logic in Verilog

#### Schedule

Assigned: 8/30/2017 Due: 9/06/2017, 8AM

Please work alone on this assignment; I'd like to get each student familiar with the mechanics of simulating Verilog.

### Background

This assignment entails running some combinatorial SystemVerilog code on the ModelSim simulator. ModelSim is packaged with the Altera tools (Quartus), and should be pre-installed on Wilkes workstations. It's also available by itself, if you want a copy on your own computer (https://www.mentor.com/company/higher\_ed/modelsim-studentedition).

Completion of this assignment will entail:

- Starting ModelSim
- Loading and building the supplied SystemVerilog code
- Modifying the code
- Running it
- Saving a waveform

### Details

To start ModelSim:

- Click Start Menu
- Find Intel FPGA tools folder
- In there, click ModelSim to start it

In ModelSim, we want to create a project:

- Click File/New/Project
- Assign a project name, and location on your drive (leave other settings at default)
- You'll see a "Add items to the Project" dialog, click "Create New File"
	- o File Name: top.sv
	- o Add file as type: SystemVerilog
	- o Click OK
- Close "Add items to the Project" dialog

Now we want to edit the file, so double-click the top.sv line. Add the following code:

```
module Inverter( 
                 input logic in, 
                 output logic out 
 ); 
   assign out = \simin;
endmodule 
module top(); 
    logic s, r; 
    logic n1Out, n2Out; 
    logic [3:0] vec; 
    logic hasOne; 
    logic [1:0] firstOne; 
    logic inv1Out, inv2Out; 
    Inverter inv1( 
                  .in(n1Out), 
                  .out(inv1Out) 
) \mathbf{r} Inverter inv2( 
                  .in(inv1Out), 
                  .out(inv2Out) 
                  ); 
    always_comb begin 
       // Cross-coupled NAND gates 
      n1Out = ~(s \& n2Out);n2Out = \sim(r \& n1Out); // hasOne gets '1' if any bit is set in vec 
      hasOne = (vec := 4'b0000);
       // Locate the first '1' bit in vec 
       firstOne = 
                 vec[3] ? 2'h3 : 
                 vec[2] ? 2'h2 : 
                 vec[1] ? 2'h1 : 
 0; 
    end // always_comb 
    // Run some test inputs through 
    initial begin 
      r = 0;s = 0;vec = 4'bb0; #2; // wait for 2 time units
```

```
r = 0;s = 1;vec = 4'b0010;#2;r = 1;s = 0;vec = 4'b1111;
    #2; 
  r = 1;s = 1;vec = 4'b0001; #2; 
 end
```
endmodule

Save the file. Next we want to compile: click the menu item "Compile/Compile All". You should see a message: "# Compile of top.sv was successful with warnings."

Finally, we can simulate. Click the "Simulate/Start Simulation" menu item. The dialog will show a tree of modules. Click the cross next to "work", choose "top". Click OK. This should open a new window.

In the simulator window, click on the Wave tab to show waveforms. In the Objects pane, select the signals you want to show. I chose to display all, so my window looked like this:

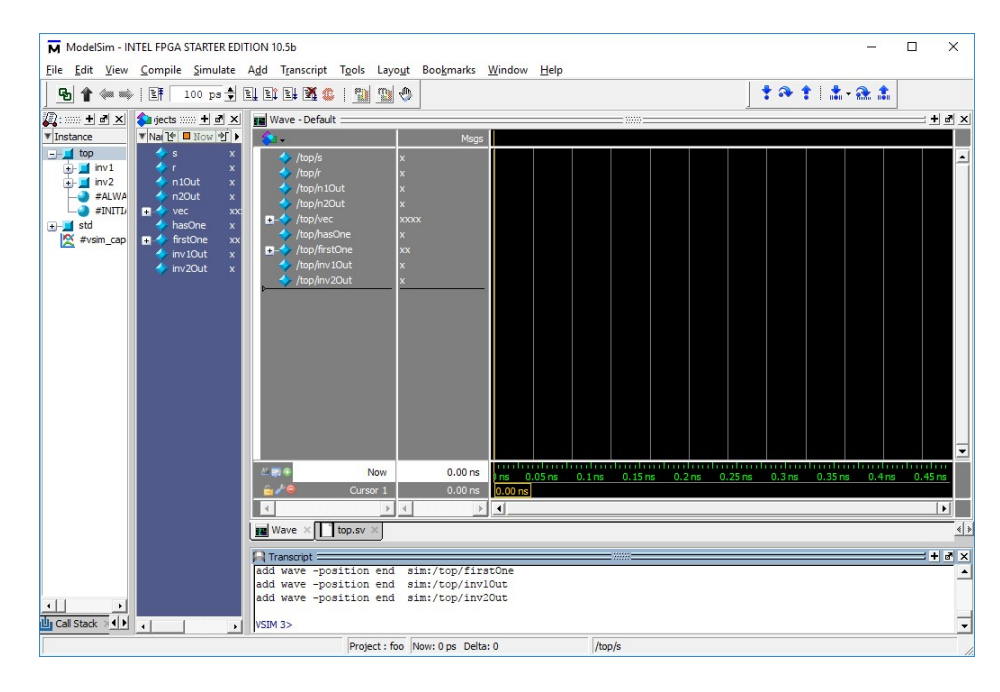

Click the run button (right next to the "100 ps" box). You may need to zoom on the wave display. I ended up with this:

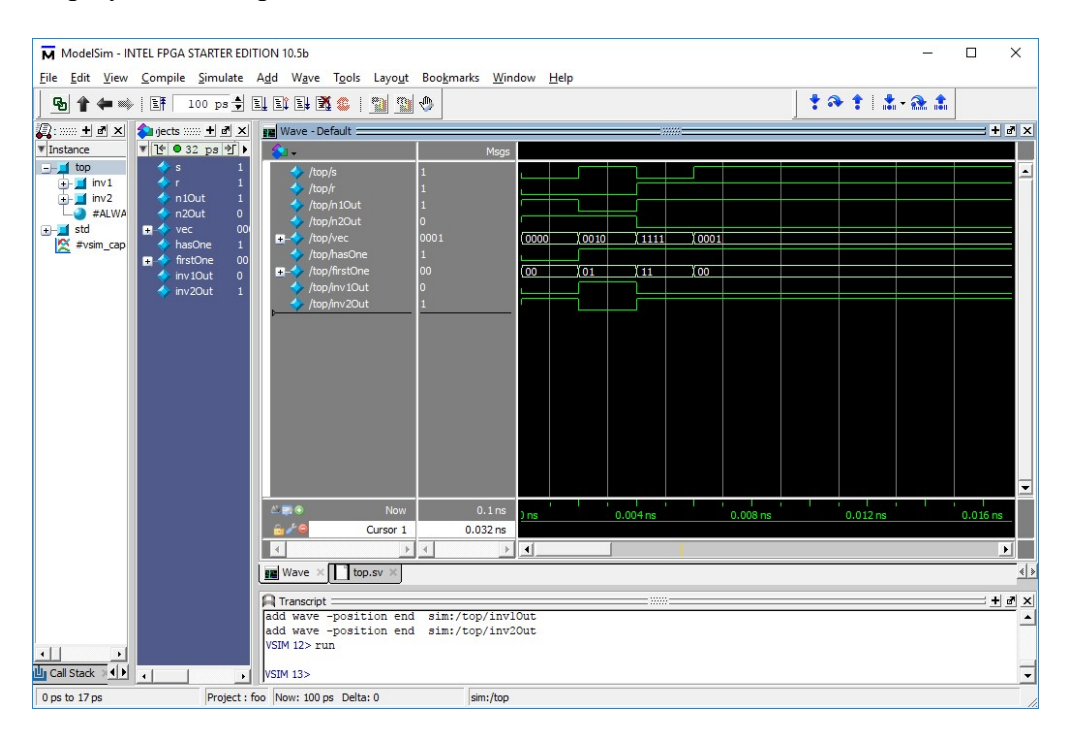

Now, you get to modify the code. Please do the following:

- Add an Inverter, call it "inv3"
- The input of inv3 should be the output of inv2
- The output of inv3 should drive a signal "inv3Out"
- Compile, simulate
- Capture a wave that shows inv1Out, inv2Out, inv3Out

## **Deliverables**

Please save the following

- Listing of your Verilog code (just the first page, where you made changes)
- A PDF of the resulting waveform (showing the "inv\*Out" signals)